1、 在浏览器中输入 202.199.108.101:8086 访问本系统,建议使用谷歌(chrome)、火狐 (firefox)以及 IE9 以上的浏览器访问。如下图所示。

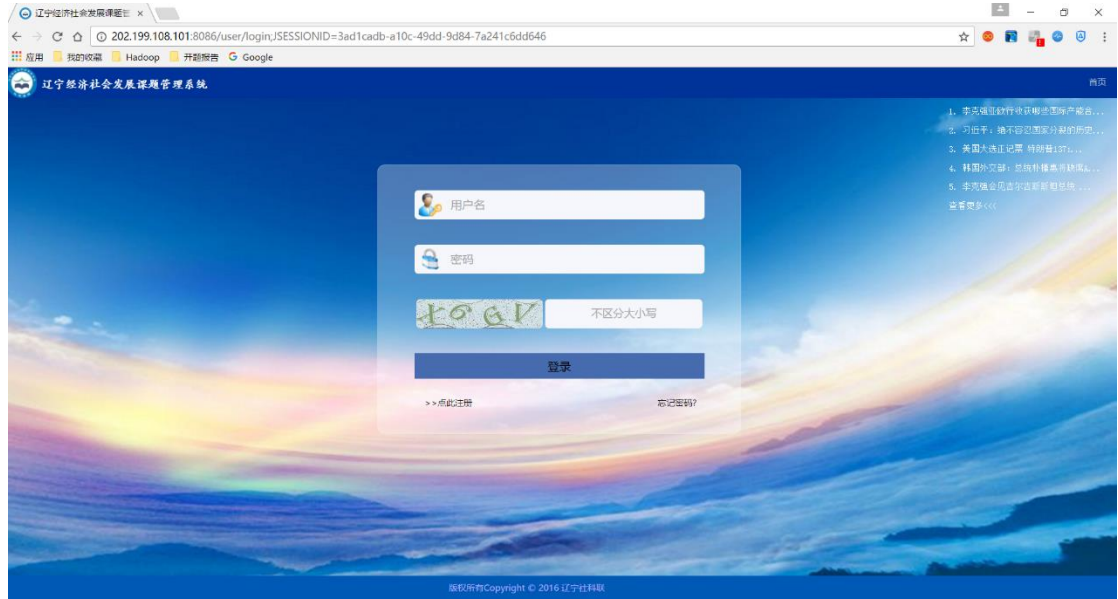

2、 点击点此注册按钮,选择三级用户注册,跳转到注册页面。

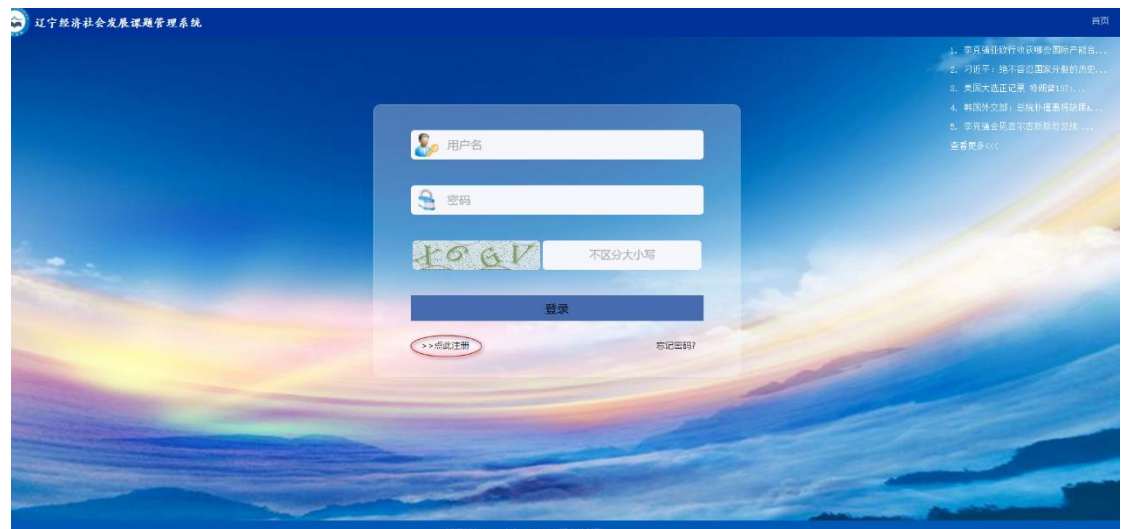

弹出如下图所示的窗口,点击二级用户注册。

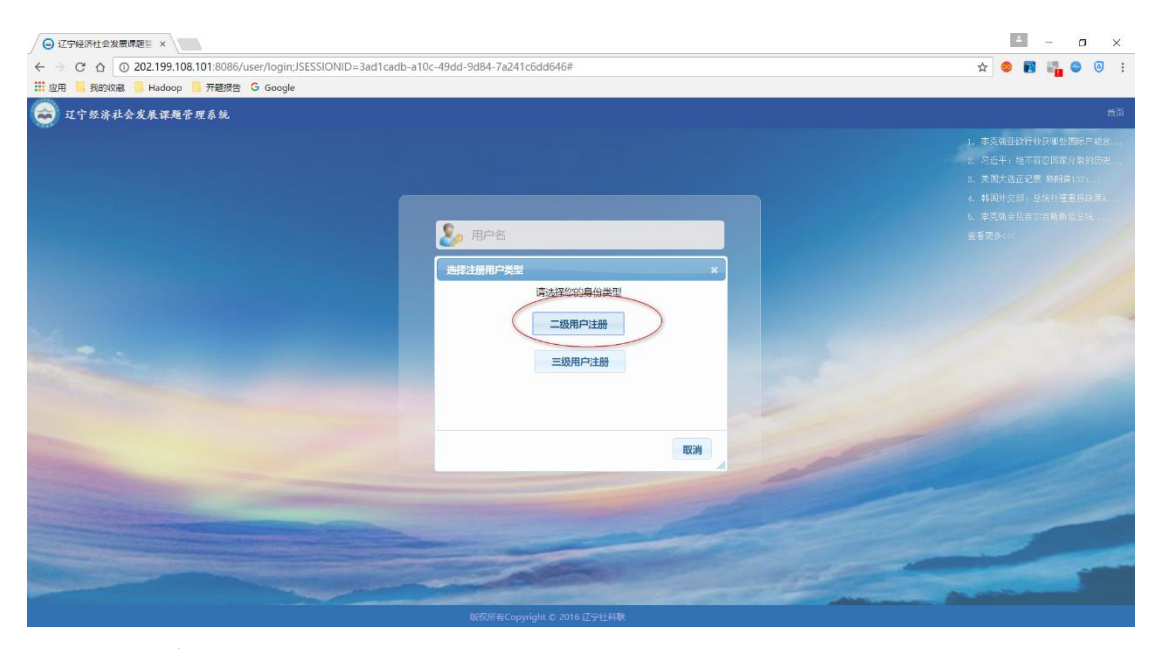

进入二级用户注册页面。

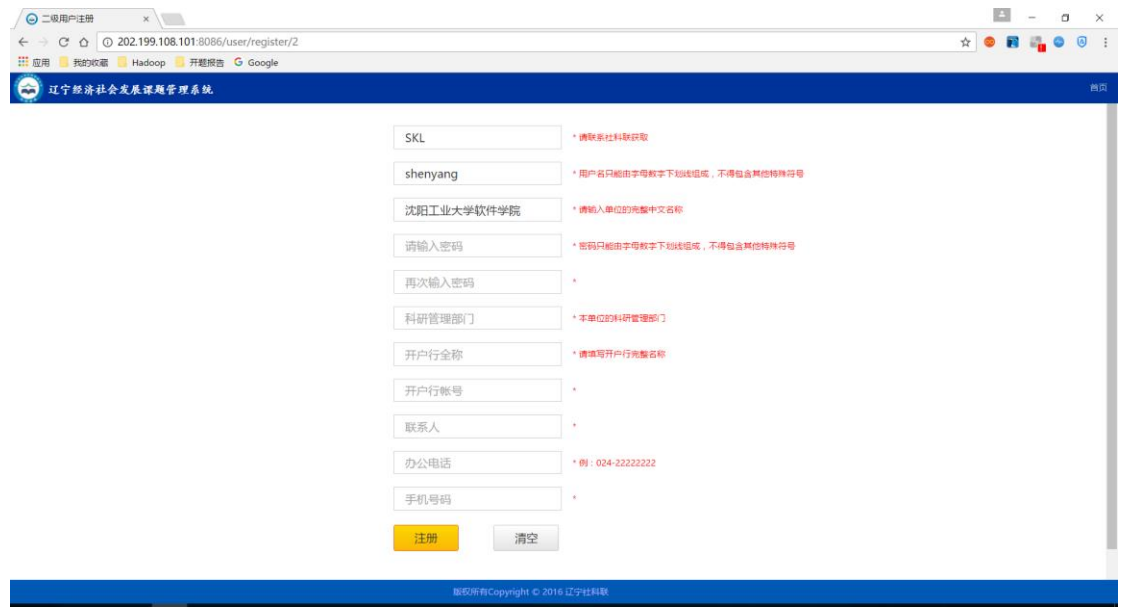

按要求正确填写完注册信息,注册成功后会跳转到提示页面,5s 后返回到登录页面, 如 下图。

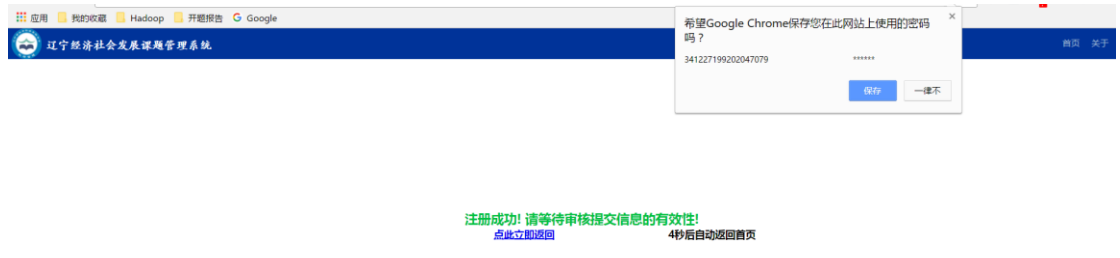

3、 返回到登录首页,输入用户名和密码登录系统。

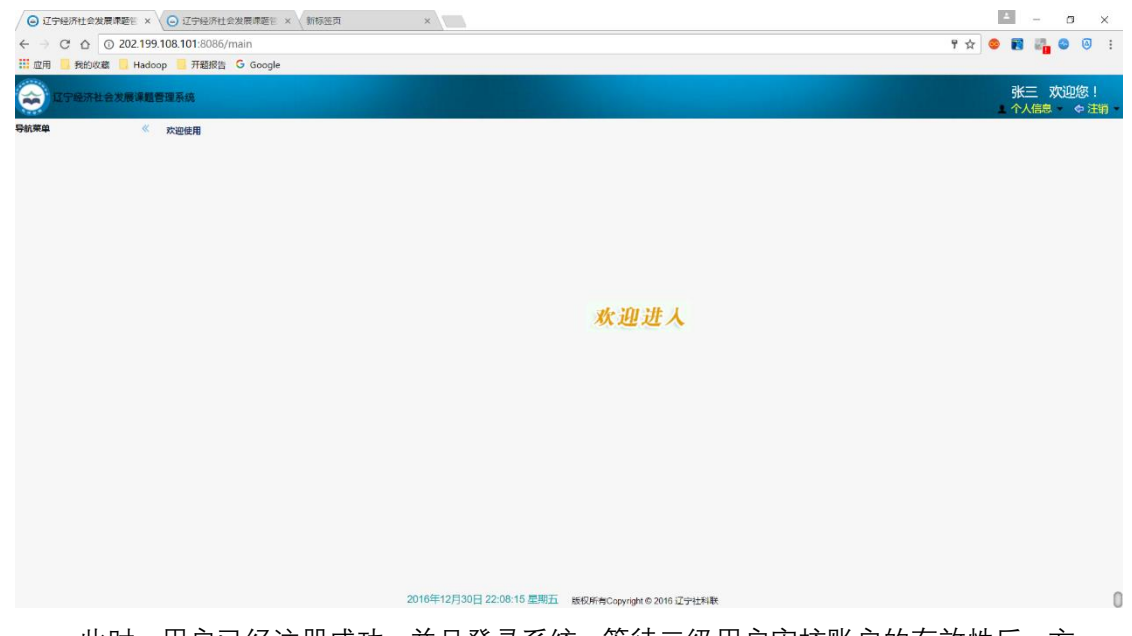

此时,用户已经注册成功,并且登录系统。等待二级用户审核账户的有效性后,方 可使用系统功能,左侧菜单栏才会有相应的菜单可用。

4、 一级用户审核完成二级用户注册信息的有效性后,系统菜单如下。

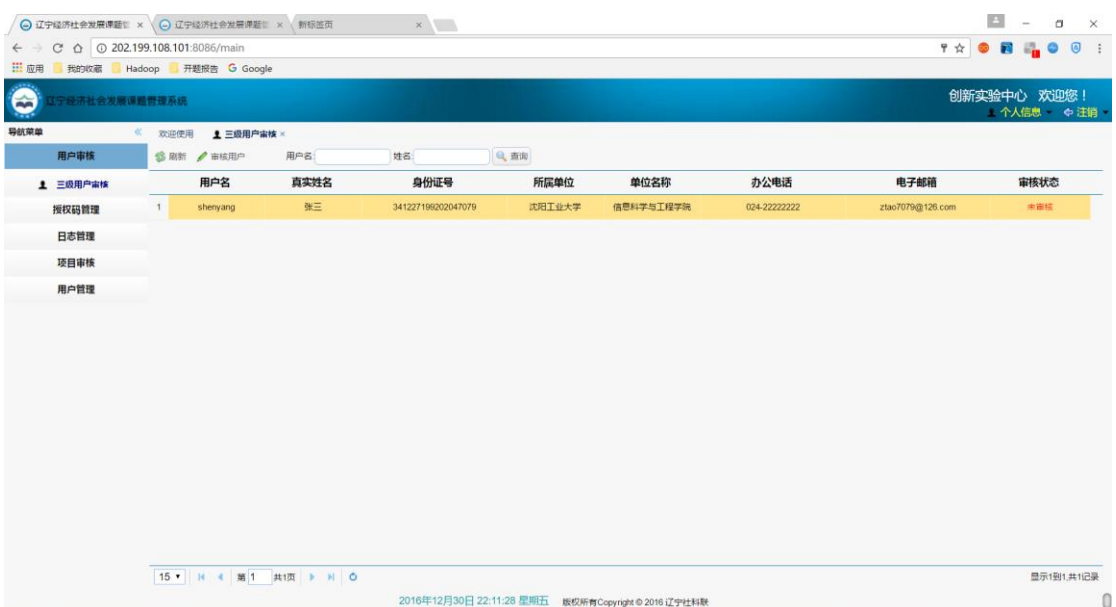

## 5、 用户审核,审核新注册的本单位用户。

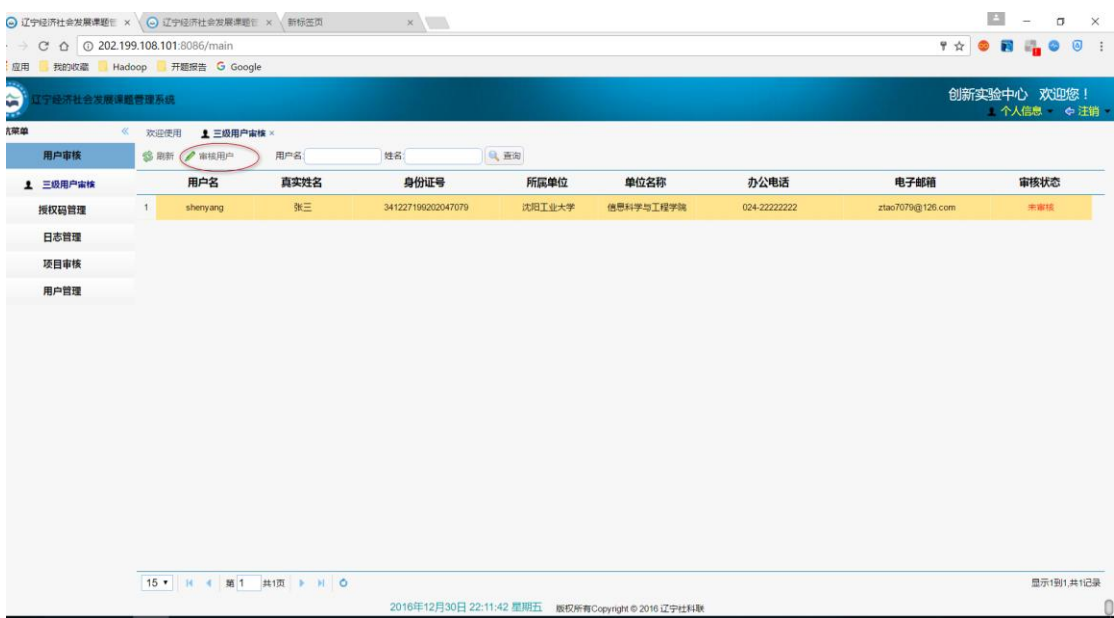

在查看注册信息准确无误后,弹出框选择审核通过按钮,即可审核用户,三级用户账户 方可正常使用。如下。

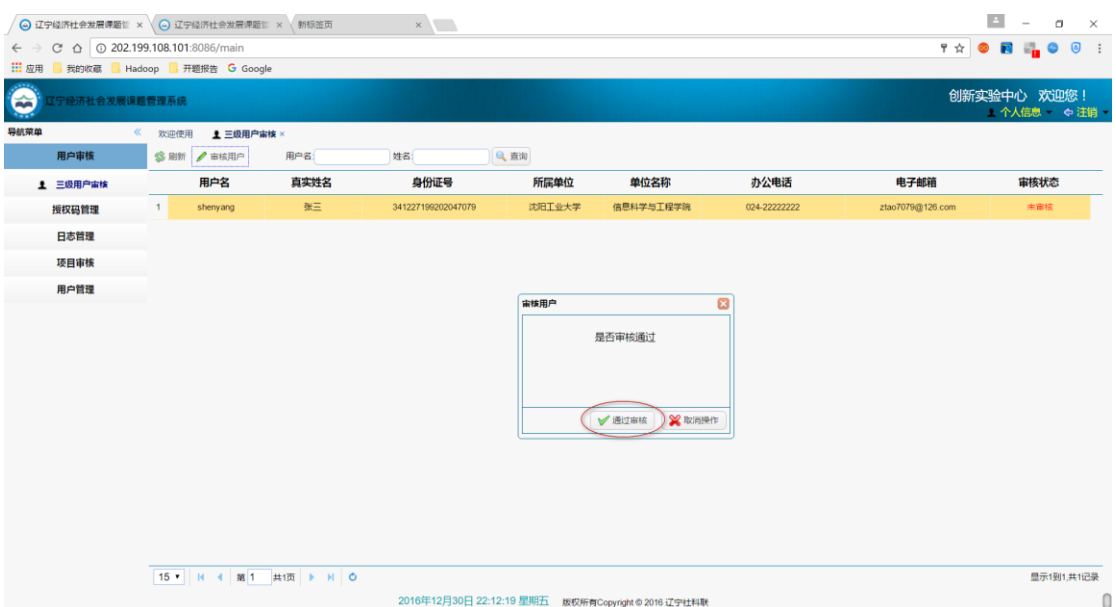

待操作完成后,会有提示操作成功。

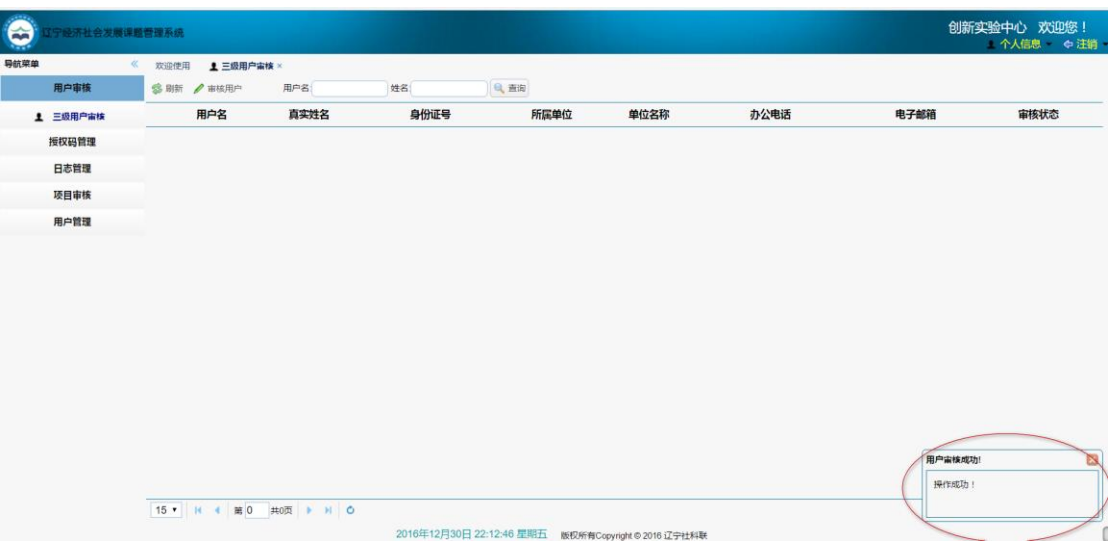

然后在用户管理中可以看到审核通过的三级用户。如下图。

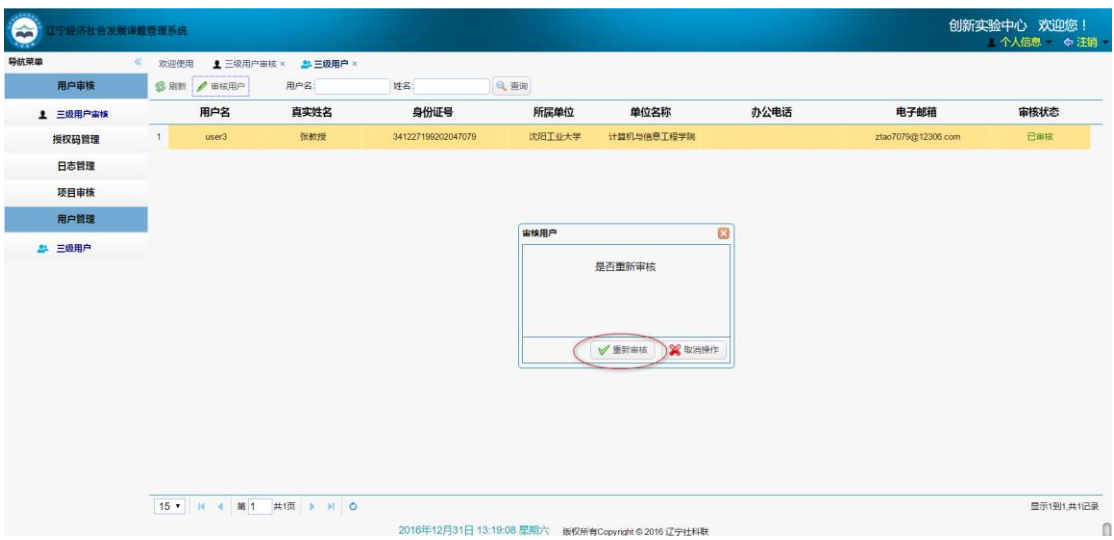

如发现信息有误,可以重新把账户为待审核状态。点击重新审核操作后,在三级用户审 核中点击**刷新**按钮后,可以看到重新需要审核的用户。

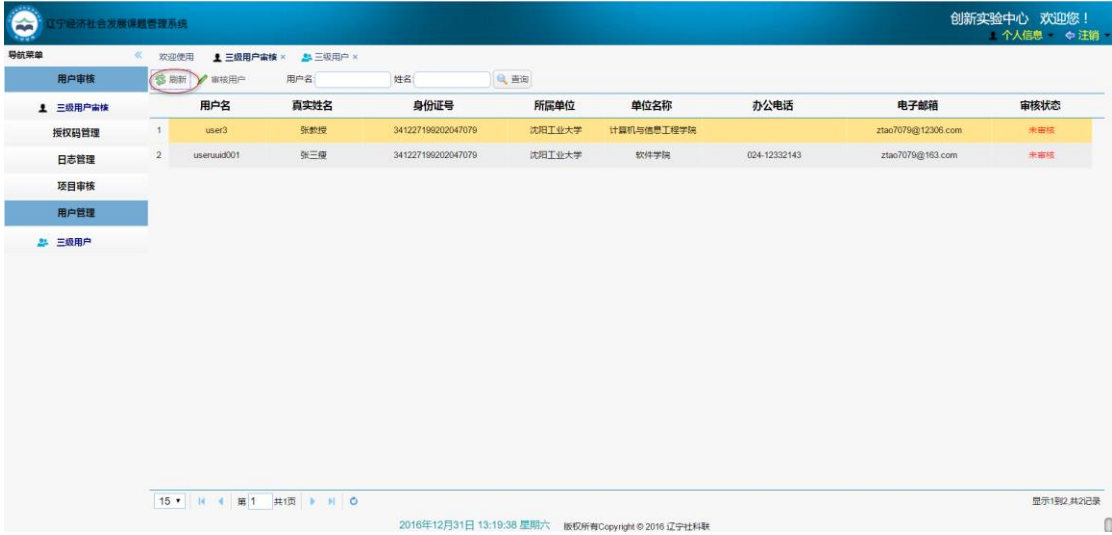

6、 项目审核。

①点击左侧的项目审核菜单。

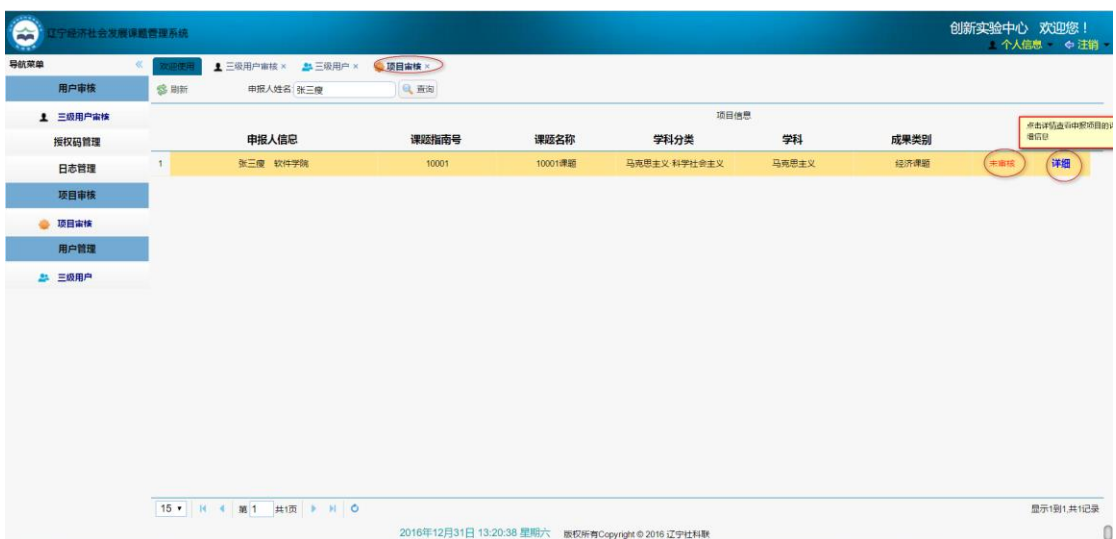

可以看到有一个待审核的申报项目,状态为待审核,点击**详细**,可以查看申报项目的详 情。如下图所示。

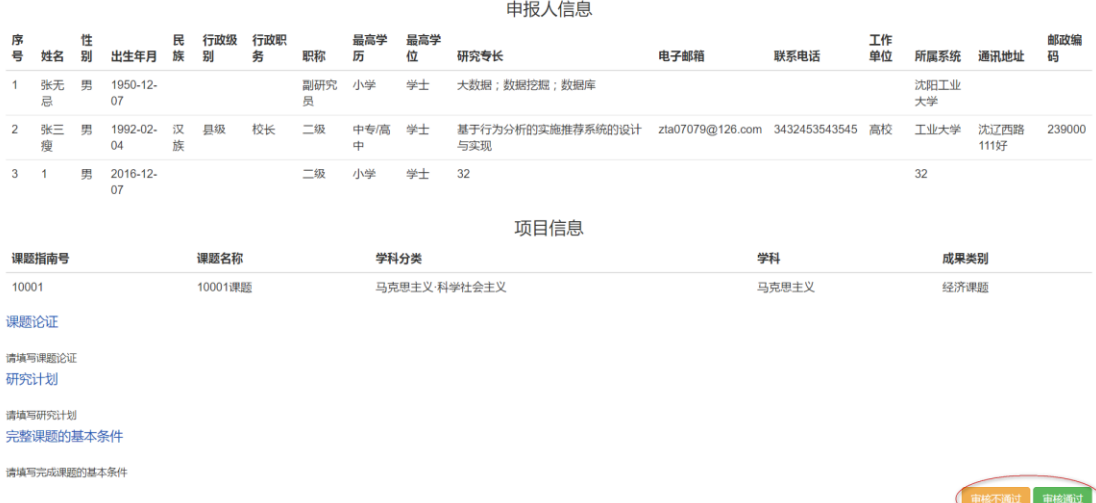

在查看项目详情页面,有审核通过和社和不通过按钮,根据三级用户填写的项目信息进行 审核操作。

7 授权码管理。

点击授权码管理菜单,显示当前用户的授权码,如下图所示。

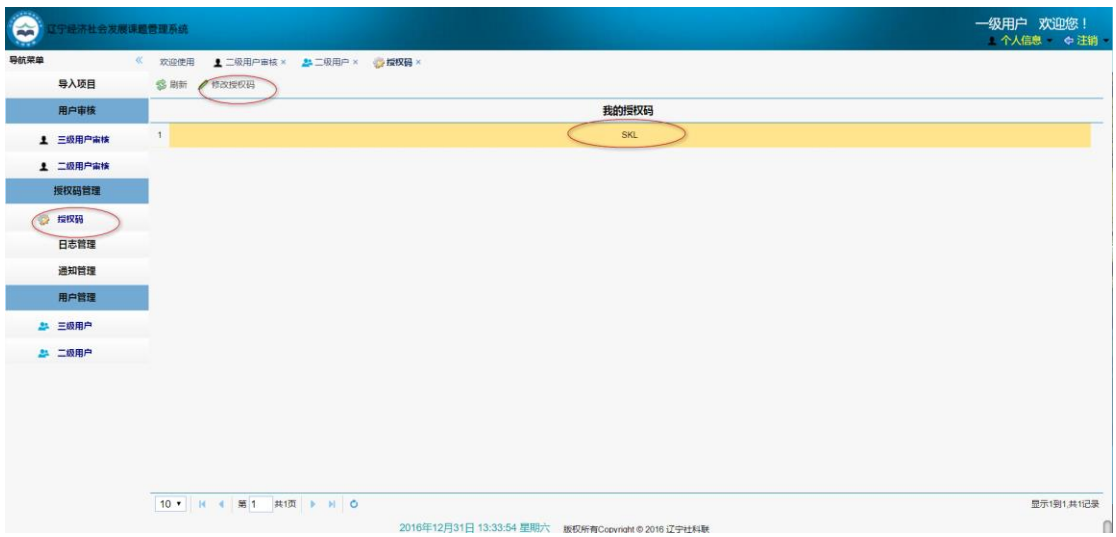

点击修改授权码按钮,进行修改。

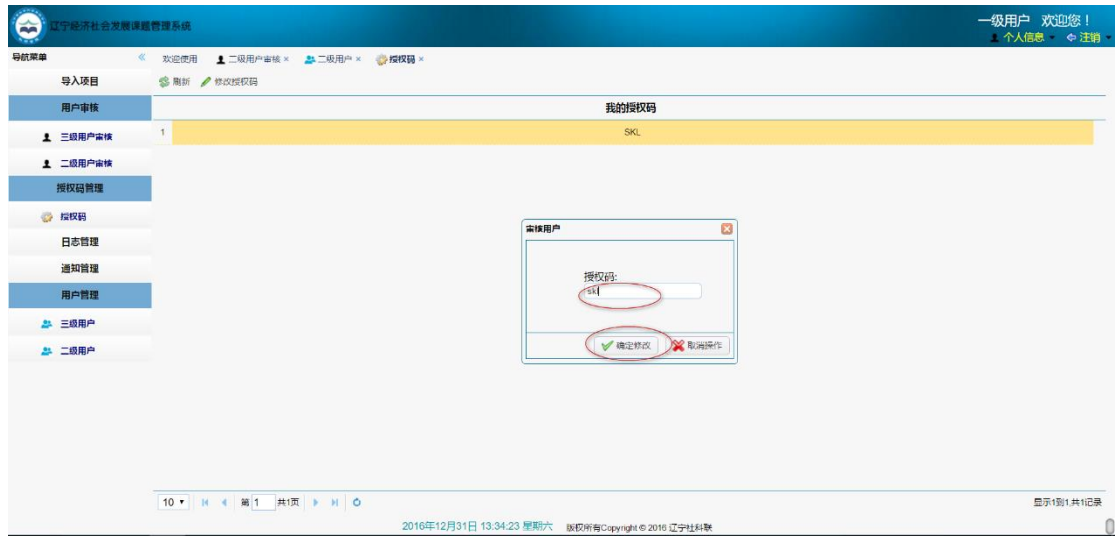

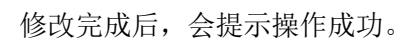

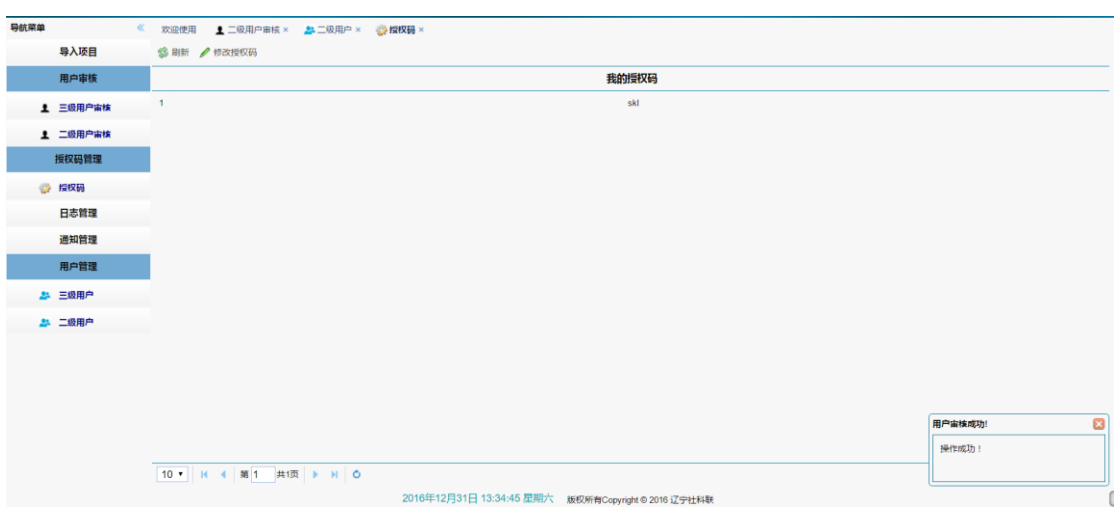